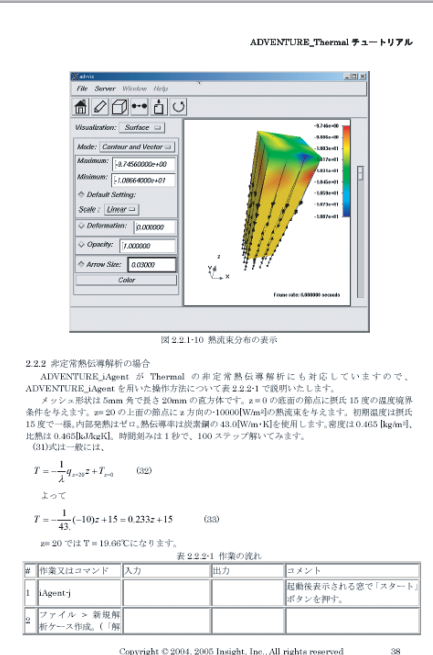

## ADVENTURE Thermal  $\overline{r}$   $\overline{r}$  +  $\overline{r}$  +  $\overline{r}$ |<br>|熱解析」を選択 ·<br>"常解析」 直方体のモデルです。(+2.5, -2.<br>0)-(2.5, -2.5, -20)の範囲を占め:<br>す。仮にm であるとします。以<br>mN 系 (SI だと長さが m で CAD : igent の指示に従っ 例えば<br>| brick.igs を選択 | ~ /thermal/brick.ig るので、長さのみを m から n<br>変更したもの。W や質量 kg<br>り抜いには非常に注意が必要 会前提と iAgent の指示に従っ<br>て節点関隔を設定す 例えば2.0 る。<br>iAgent の指示に従っ<br>て表面パッチを作は |RMLView Pro等が事前にイン:<br>|トールしてあり、iAgent に設定<br>てある必要があります。図 2.2.1 -<br>表面パッチを表示<br>る。ビューアを終 HH。<br>表面形状を補正する」はチェ<br>た! ヘネネト! 1 ブ CW たたま ent の指示に従<br>イッシュを作成 Copyright © 2004, 2005 Insight, Inc., All rights reserved

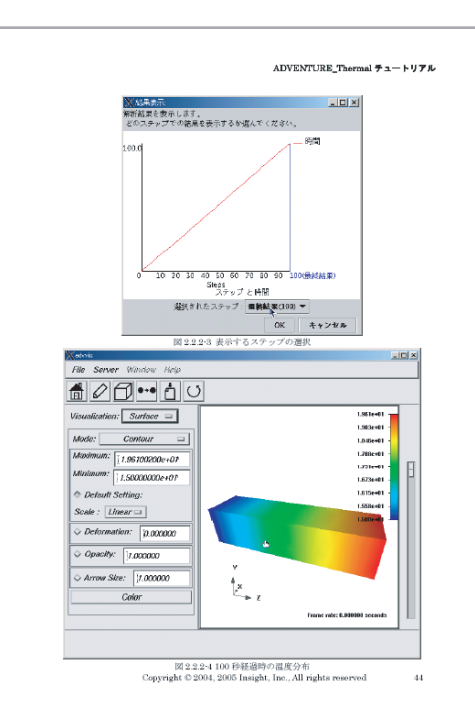

# **A DVE NTUR E** チュートリアルシリーズ

#### 最初から最後までおまかせ

 ADVENTUREの各モジュールは、実際は(1)メッシュ分割、(2)境界条件設定、 (3)領域分割、(4)結果の可視化、等の方法を習得して初めて利用することが可能 になります。従って各モジュールの使用マニュアルを読むだけでは、任意のモデル について解析する全手順を知ることは出来ません。

弊社のADVENTURE各種チュートリアルでは、IGESファイルモデルのインポート から可視化までの全ての手順について説明致しております。

#### 豊富なラインナップ

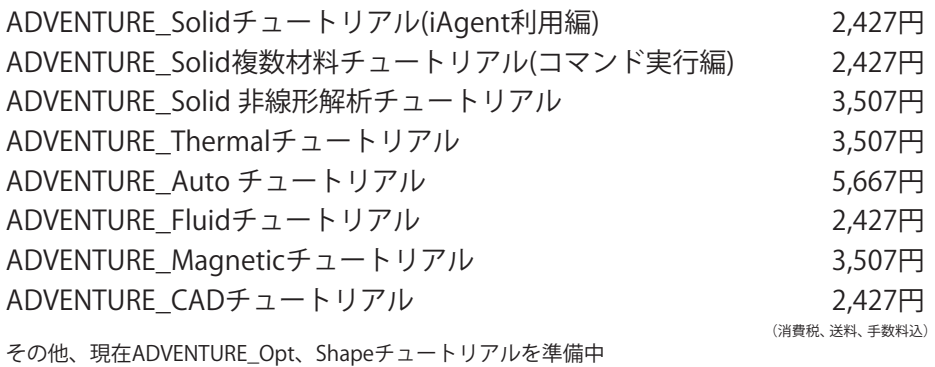

### 目次のサンプル

#### ADVENTURE\_Thermal チュートリアル

- 1 準備
- 1.1 はじめに
- 1.2 適合性を確認した他のモジュールと テストしたThermal/Solidのバージョン
- 1.3 コンパイル
- 1.4 インストール
- 1.5 単位系について
- 2. シングルマシンの場合
- 2.1 サンプルデータのテスト
- 2.2 任意のモデルによる解析
- 3. 並列マシンの場合
- 3.1 サンプルデータのテスト
- 3.2 任意のモデルによる解析
- 4 参考文献

#### ご注文はこちらまで

- 〒113-0033 東京都文京区本郷 5-29-12-407 赤門ロイヤルハイツ
	- TEL: 050-8885-4787

E-mail: meshman@meshman.jp FAX: 03-3816-7440

**ADVENTURE** A DVE NTUR Eプロジェクト http://adventure.q.t.u-tokyo.ac.jp/

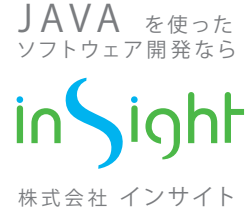

http://www.meshman.jp/